## **Section : 5. Kustomisasi InaSAFE Tingkat Lanjut**

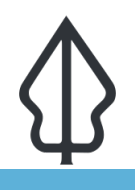

### **Module : 5.3. Kustomisasi peta laporan (bagian 1)**

## **Kostumisasi peta laporan (bagian 1)**

"Modul ini merupakan pengantar dalam membuat template pada InaSAFE"

Ketika InaSAFE membuat laporan, menggunakan sistem penimpa untuk menentukan template yang akan digunakan. Dengan membuat template sendiri dan dengan nama yang spesifik (dalam format hazard-exposure.qpt- sebagai contoh floodpopulation.qpt), InaSAFE akan mendeteksi dan menampilkannya sebagai alternatif template. Hal ini dikenal sebagai template penimpa dan menyediakan cara kepada anda untuk melakukan kostumisasi keluaran dari InaSAFE.

Penimpa ini hanya mengubah peta laporan - produk laporan standar yang lain masih dihasilkan seperti biasa dan tidak dapat di-kustomisasi tanpa coding. Ketika anda menekan tombol cetak di InaSAFE, kotak print akan memberikan pilihan untuk menggunakan template penimpa jika ada. Anda juga dapat memilih template lain yang spesifik. Lokasi direktori template InaSAFE (~/.qgis2/python/plugins/ inasafe/safe/resources/qgis-composer-templates/ dan dari direktori anda ~/.qgis2/inasafe secara otomatis akan dimasukkan pada daftar di 'template spesifik dari folder pencarian'. Terakhir, pada pilihan 'Template spesifik dadi berkas anda", dapat dipilih template dari lokasi manapun di dalam direktori anda.

Template dari Komposer Peta QGIS akan disimpan dalam format '.qpt'. Untuk mengembangkan template, secara normal kita bisa menjalankan analisis kemudian bisa membuka template peta standar di komposer dari kotak dialog laporan dampak / print atau membuka template kosong sementara hasil analisis dalam kondisi aktif di QGIS.

InaSAFE menyediakan sejumlah ekspresi dan variabel yang dapat digunakan pada Project Komposer Peta anda untuk membantu memproduksi laporan.

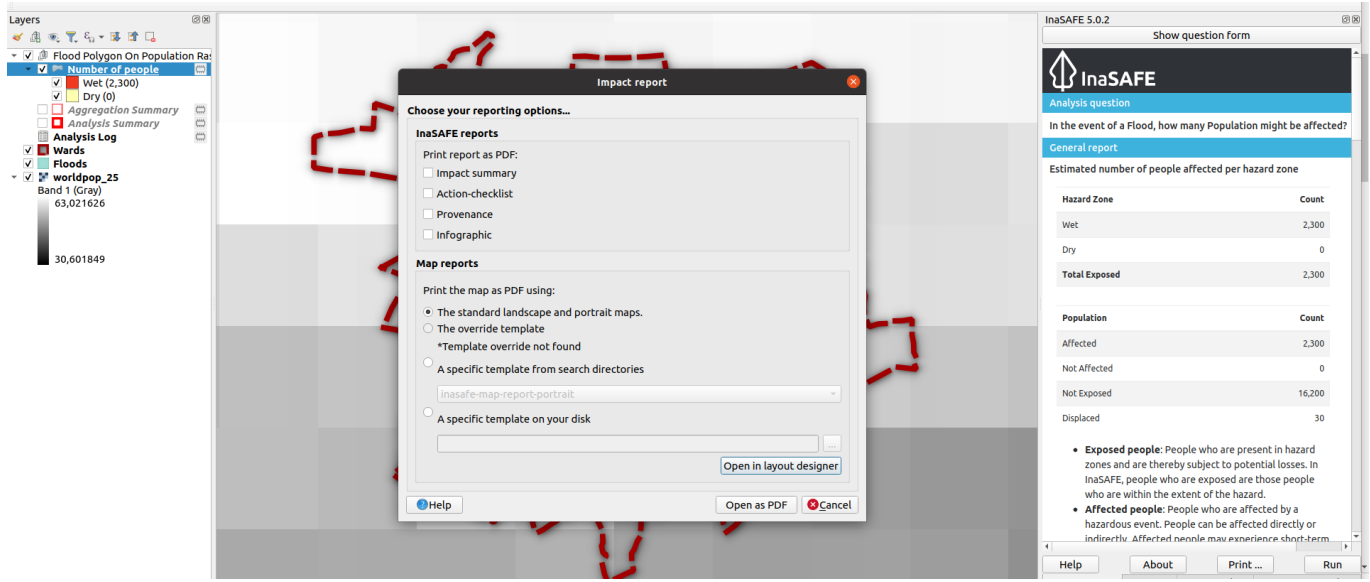

## **You try:**

**Goal: Membuat template penimpa untuk populati terdampak banjir** 

Pada latihan ini, kita akan menghasilkan laporan yang sudah disesuaikan dan akan menunjukkan angka hasil dari analisis. Gunakan data banjir, wards, dan populasi yang disediakan untuk menghasilkan suatu laporan sederhana sesuai dengan spesifikasi di bawah. Tambahkan halaman kedua dan masukkan frame HTML pada halaman tersebut. Atur frame HTML seperti tabel di bawah. Simpan template laporan anda dan jalankan kembali kotak dialog laporan dampak / cetak InaSAFE, pada bagian cetak peta sebagai PDF menggunakan sesuaikan dengan tabel di bawah dan klik 'Buka sebagaio PDF'. Konfirmasikan bahwa laporan peta Anda sekarang terdapat halaman kedua dengan laporan ringkasan analisis.

Silakan bereksperimen dengan beberapa kustomisasi dengan menambahkan halaman ketiga yang berisi keluaran dari ekspresi InaSAFE yang lain.

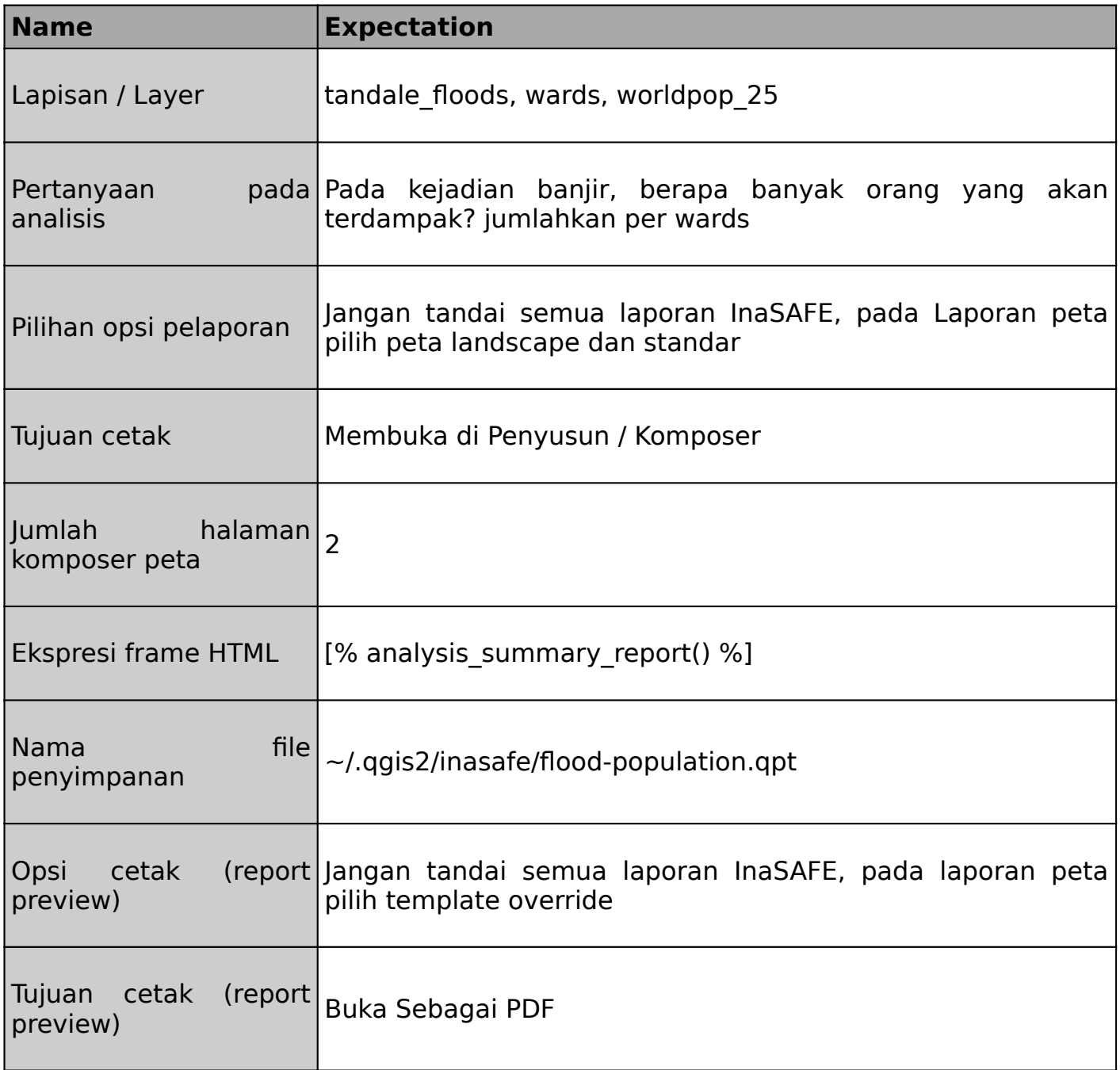

#### **Lebih lanjut tentang kustomisasi laporan peta**  $\mathbf i$

Proses kustomisasi bekerja dengan cara yang sama untuk semua bahaya dan keterpaparan, tetapi ekspresi yang tersedia mungkin bervariasi. Sebagai contoh, ketika melakukan analisis banjir terhadap struktur, field yang terkait dengan populasi tidak dapat diakses. Manual / Petunjuk InaSAFE menyediakan daftar dari semua ekspresi yang tersedia dan hal-hal yang bisa dilakukannya.

## **Membagikan laporan kustom anda**

Jika anda membuat temlate komposer anda dapat digunakan oleh rekan di organisasi anda, If you want to make your composer templates available to other colleagues in your organisation, anda harus mempertimbangkan beberapa hal:

- Setiap lokasi direktori / path pada template anda harus independen /tidak terikat secara spesifik dengan komputer anda. Ada tiga pendekatan untuk hal ini:
	- 1. Menggunakan URL untuk gambar pada website pada elemen HTML (menggunakan <img> tag).
	- 2. Menggunakan path pada shared drive yang sama pada semua komputer.
	- 3. Jika anda ingin menambahkan logo InaSAFE, gunakan ekspresi InaSAFE untuk mendapatkan *path* nya misal inasafe logo black path()
- Anda harus menyimpan templatenya dari Komposer Peta dalam format \*.qpt
- Menghindari penggunaan sumber data yang spesifik pada template komposer. Anda harus memikirkan orang lain yang akanmembuka template anda mungkin tidak mempunyai data dengan lapisan/layer yang sama dengan komputer anda.

## **Check your knowledge:**

- 1. Apakah flood-hazard.qpt merupakan nama template penimpa yang valid?:
	- a. Ya b. Tidak
- 2. Mengapa beberapa ekspresi menggunakan karakter [% dan %}?:
	- a. Hal ini tidak perlu.
	- b. Mempercepat proses pemeriksaan ekspresi.
	- c. Memisahkan ekspresi dengan text pada labl atau elemen HTML.

# **Further reading:**

- Reports section in the InaSAFE manual [http://manual.inasafe.org/en/](http://manual.inasafe.org/en/index.html#reports) [index.html#reports](http://manual.inasafe.org/en/index.html#reports)
- Expressions section in the InaSAFE manual [http://manual.inasafe.org/en/](http://manual.inasafe.org/en/index.html#reporting-expressions) [index.html#reporting-expressions](http://manual.inasafe.org/en/index.html#reporting-expressions)

Download the sample data for the lesson from [http://changelog.inasafe.org/media/](http://changelog.inasafe.org/media/images/lesson/worksheet/external_data/19315507f495c2f3b05c06a386a295572891b1c4.zip) [images/lesson/worksheet/](http://changelog.inasafe.org/media/images/lesson/worksheet/external_data/19315507f495c2f3b05c06a386a295572891b1c4.zip) [external\\_data/19315507f495c2f3b05c06a386a295572891b1c4.zip.](http://changelog.inasafe.org/media/images/lesson/worksheet/external_data/19315507f495c2f3b05c06a386a295572891b1c4.zip)